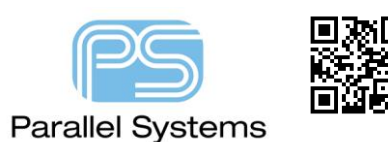

#### **Using Themes in OrCAD Capture 17.4**

# **Using Themes in OrCAD Capture 17.4**

OrCAD Capture 17.4 and OrCAD Capture CIS 17.4 support themes for the application and schematic colour schemes. Users may select a colour theme of Dark, or Light for the Application and Dark, Light, or Legacy for the Schematic canvas. Users also have the choice of the printing colour theme used for File>Print and File>Export>PDF, Dark, Light and Legacy, Note that using the Dark Theme to a physical printer might not be a great plan since a quantity of ink / toner will be used to print the schematic pages.

### **Selecting the Application and Schematic themes**

Application and Schematic Themes are selected from Options>Preferences and the Colors / Print tab. Changing the Application Theme requires an application restart to make the selected theme active.

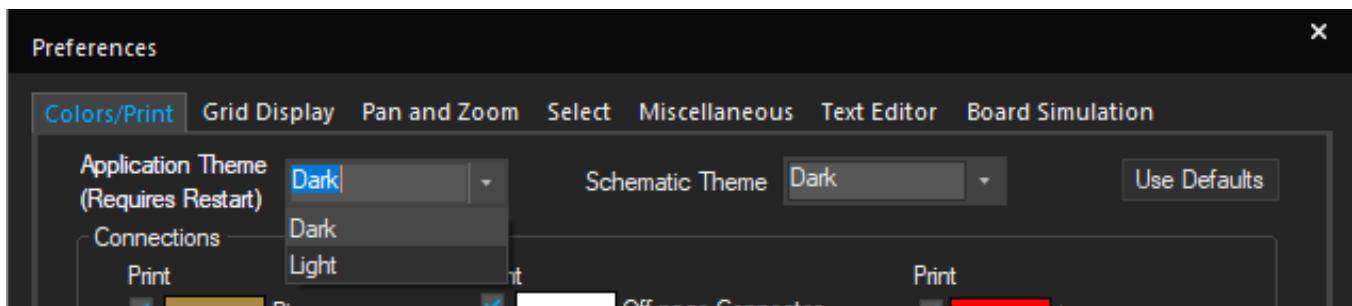

Changing the Schematic Theme is immediate from the same Colors / Print tab.

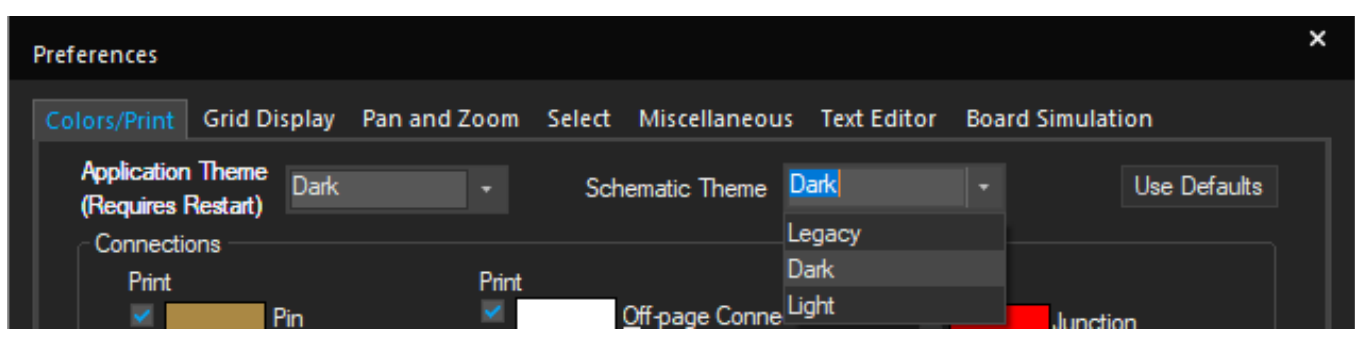

Left-click>OK to make the change to the selected theme(s).

## **Selecting the Printing Theme**

The Printing Theme is selected from Options>Extended Preferences, Schematic group and the Schematic Print Theme options.

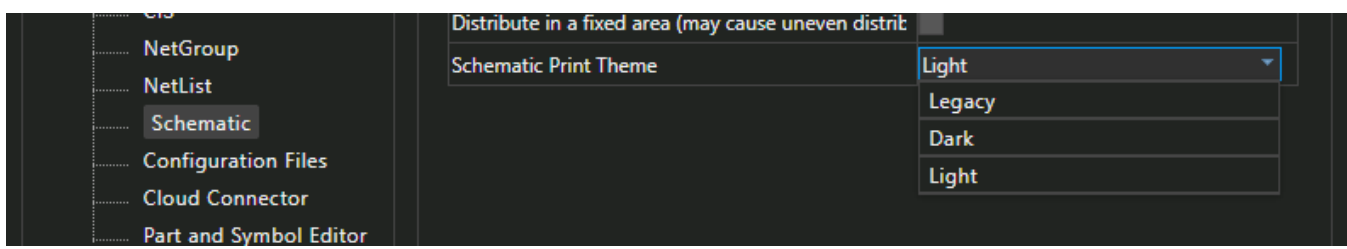

Again, left-click>OK to change the selected theme.

# **Note for users of settings from legacy installations**

Note that previous versions of OrCAD Capture used a section within the Capture.ini file called [Default Colors], this is no longer used by the theme settings in the 17.4 Release. IF the [Default Colors] section exists in the Capture.ini file that is being used, Capture will load the [Default Colors] when the schematic is opened and then revert to one of the Theme colour scheme settings from the [Dark Colors], [Light Colors] or [Legacy Colors] sections that are now used after any printing. This may cause the displayed colours to change after the schematic is printed. The [Default Colors] section should be removed from the Capture.ini that is used with the 17.4 Release to ensure reliable rendering of the schematic colours.

The capture.ini file is usually located in %HOME%\cdssetup\OrCAD\_Capture\17.4.0 folder. This is listed in the Session log in OrCAD Capture when the tools are first started.

The following are trademarks or registered trademarks of Cadence Design Systems, Inc. 555 River Oaks Parkway, San Jose, CA 95134 Allegro®, Cadence®, Cadence logo™, Concept®, NC-Verilog®, OrCAD®, PSpice®, SPECCTRA®, Verilog® **Other Trademarks** 

All other trademarks are the exclusive property of their prospective owners.

**NOTICE OF DISCLAIMER**: Parallel Systems is providing this design, code, or information "as is." By providing the design, code, or information as one possible implementation of this feature, application, or standard, Parallel Systems makes no representation that this implementation is free from any claims of infringement. You are responsible for obtaining any rights you may require for your implementation. Parallel Systems expressly disclaims any warranty whatsoever with respect to the adequacy of the implementation, including but not limited to any warranties or representations that this implementation is free from claims of infringement and any implied warranties of merchantability or fitness for a particular purpose.